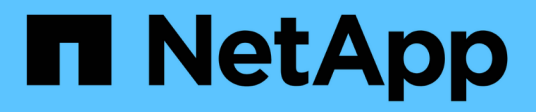

# **New Workflow window**

OnCommand Workflow Automation 5.0

NetApp August 30, 2024

This PDF was generated from https://docs.netapp.com/us-en/workflow-automation-50/help/referenceparameters-for-commands-dialog-box.html on August 30, 2024. Always check docs.netapp.com for the latest.

# **Table of Contents**

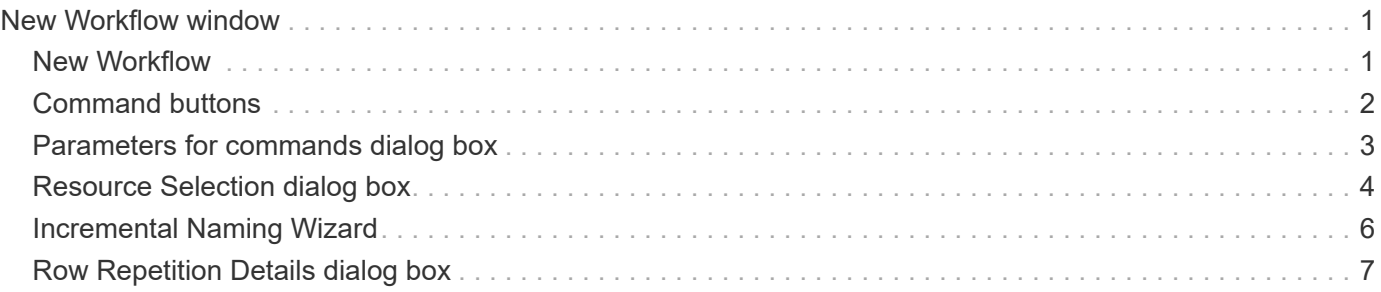

# <span id="page-2-0"></span>**New Workflow window**

The New Workflow window displays a newly created workflow and its associated commands.

# <span id="page-2-1"></span>**New Workflow**

The New Workflow window displays the name of the workflow in the header of the window. The associated commands are displayed as blue boxes in columns that are presented in the sequential order of execution read left to right, top to bottom. The variables and objects for each command are displayed as gray boxes in the column of the command.

### • **Insert a row**

Adds a new row above or below the selected row in the workflow.

You can click  $\overline{\phantom{a}}$  to add a row below the last available row.

### • **Copy row**

Copies the selected row from the workflow and saves it to the clipboard. Copying a row does not copy the repetition details set for the row.

### • **Paste row**

Places the last item saved to the clipboard in a new row below the selected row. Unique names are used for variables; however, variables in expressions are not changed.

### • **Repeat row**

Opens the Row Repetition Details dialog box.

### • **Edit row repetition**

Opens the Row Repetition Details dialog box, which enables you to modify the **Repeat Row** action set for the selected row.

### • **Remove row repetition**

Cancels the **Repeat Row** action set in the **Row Repetition Details** dialog box for the selected row.

• **Add condition**

Opens the Conditions for row <row number> dialog box, which enables you to select a condition. The selected condition is applicable to all the commands in the row. All commands in the row will be executed only if the selected condition is met.

### • **Remove row**

Deletes the selected row from the workflow.

### • **New Approval Point**

You can click **to open the New Approval Point dialog box**, which enables you to add an approval point

before the execution of the command.

### • **Edit Approval Point**

You can click **to** to open the Edit Approval Point dialog box, which enables you to edit the approval point comment.

#### • **Add Command Parameters**

Adds parameters for a command in the selected row.

You can place your cursor below the selected command, at the required row, and click  $\mathcal{F}$  to open the Parameters for <command\_name> dialog box.

#### • **Edit Command Parameters**

Opens the Parameters for <command name> dialog box to enable you to modify the selected parameters for a command.

You can place your cursor over the gray box that you want to edit and click to open the Parameters for <command\_name> dialog box.

#### • **Delete Command Parameters**

Removes the parameter.

You can move the cursor over the gray box that you want to delete and click the "X" on the upper-right corner of the gray box.

## <span id="page-3-0"></span>**Command buttons**

The command buttons are available at the bottom of the workflow window. The commands can also be accessed from the right-click menu in the window.

• **Preview**

Opens the Preview Workflow dialog box, which enables you to specify user input attributes.

• **Save As**

Enables you to save the workflow with a new name.

• **Save**

Saves the workflow.

• **Close**

Closes the window. In the process, if any changes were made to the configuration, a Save Changes confirmation dialog box is opened, prompting you to either save the changes, close the window without saving changes, or cancel the closing action.

# <span id="page-4-0"></span>**Parameters for commands dialog box**

You can specify parameters and other settings for the execution of commands through the Parameters for commands dialog box.

The dialog box displays one or more dictionary object tabs and the following tabs:

- Other parameters
- Advanced

### **<Dictionary objects> tabs**

### • **Define <dictionary object>**

Enables you to specify the command parameters that are mapped to the dictionary object by specifying attributes, using a previously defined object, or searching for an existing object.

### ◦ **by filling-in attributes**

Enables you to enter attributes for this variable. You can use the Resource Selection dialog box for fields marked with  $\Omega$ . Optionally, you can use a template that includes predefined values for certain attributes of the object. You can view and use additional attributes by clearing the **Show only attributes used by <dictionary object>** check box. The box next to **Define <dictionary object>** displays the default name of the selected variable. You can edit the name of the variable. The mandatory attributes are marked with an asterisk (\*) and red border for the box.

### ◦ **by using a previously defined <dictionary object>**

Enables you to select a previously defined variable. You can select the previously defined dictionary object in the box next to **Define <dictionary object>**.

### ◦ **by searching for an existing <dictionary object>**

Enables you to define a variable by searching for an existing dictionary object. You can specify the search criteria for the dictionary object. You can specify one of the following action if the dictionary object is found:

- Abort workflow
- Disable the command
- Fill-in attributes for the <dictionary object> and execute the command

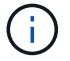

This option is similar to the **by filling-in attributes** option.

### **Other Parameters**

Enables you to specify the command parameters that are not mapped to any dictionary object for the execution of the command.

### **Advanced**

Enables you to specify conditions for the execution of the command and provide a description. You can also

configure the workflow so that the workflow execution continues even if one or more commands in the workflow have failed.

#### • **Execute this command**

◦ **Always**

Executes the command unconditionally.

### ◦ **If the following variable was found**

Enables you to execute a command only when the specified variable is found. You can specify the variable in the adjacent box.

### ◦ **If the following variable was not found**

Enables you to execute a command only when the specified variable is not found. You can specify the variable in the adjacent box.

### ◦ **If the following expression is TRUE**

Enables you to execute a command only when the specified MVFLEX Expression Language (MVEL) expression is "true". You can specify the expression in the adjacent box.

### • **Description**

Enables you to enter a description for the command.

### • **If execution fails**

◦ **Abort workflow execution**

Enables you to end the workflow execution.

### ◦ **Continue execution from the next step**

Enables you to continue the workflow execution from the next step.

### ◦ **Continue execution from the next row**

Enables you to continue the workflow execution from the next row.

## <span id="page-5-0"></span>**Resource Selection dialog box**

The Resource Selection dialog box enables you to search for resources and map the resources to a command.

### **Select <dictionary object> by tab**

This tab enables you specify a finder or filters as the search criteria and enter attributes for the selected search criteria. You can also save the selected filters as a finder.

### • **Define filter rules**

Enables you to define a set of rules for dictionary entry resources, such as vFiler units, aggregates, and

virtual machines.

The filter rules can contain one or more groups of rules.

A rule consists of a dictionary entry attribute, an operator, and a value. The attribute can also include attributes of its references. For example, you can specify a rule for aggregates as follows: List all aggregates with name starting with the string "aggr" and have an available size greater than 5 GB. The first rule in the group is the attribute "name", with the operator "starts-with", and the value "aggr". The second rule for the same group is the attribute "available size mb", with the operator ">" and the value "5000".

The **Define filter rules** option is disabled if you have selected a finder.

You can clear the values specified by clicking the **Reset** button.

#### • **Select one resource by its natural keys**

Enables you to select a resource based on the natural keys of the resource.

#### • **Finder**

Enables you to select a finder from the list. **None** is selected by default.

Filters are displayed below the finder list. You cannot select filters if you have selected a finder.

#### • **Parameters**

Enables you to enter the values for the selected finder or filters. You must enter all the required values to complete the search criteria.

### • **Command buttons**

### ◦ **Save As Finder**

Saves the selected filters as a finder.

◦ **Test**

Enables you to test the parameters for the selected filters before specifying the values in the Parameters area.

◦ **OK**

Saves the configurations settings and closes the dialog box.

◦ **Cancel**

Cancels changes, if any, and closes the dialog box.

### **Advanced tab**

This tab enables you to specify when the search should be performed and allows you to sort the resource attributes and the status of the resource attributes.

### • **Execute this search always**

Executes the search without any restriction when the command is executed.

### • **Execute search only when the following expression evaluates to TRUE**

Executes the search only when the value of the optional attribute specified in the box is "true". You can use MVFLEX Expression Language (MVEL) syntax to specify the optional attribute.

### • **Sorting table**

Displays the attributes and the sort order for the filters selected in the **Select <dictionary object> by** tab. The sort order is significant for resource selection—for example, if you selected descending as the sort order for aggregates, the aggregate with maximum *available\_space* is selected as the resource. To change the sort order for an attribute, you can click the status column of the attribute and select the required sort order from the list.

### • **Command buttons**

◦ **Up**

Moves the selected entry up one row in the Sorting table.

◦ **Down**

Moves the selected entry down one row in the Sorting table.

### <span id="page-7-0"></span>**Incremental Naming Wizard**

The Incremental Naming Wizard enables you to define the value of an attribute based on a search for an existing parameter.

• **Search criteria for existing <dictionary object>**

Opens the **Resource Selection** dialog box, which enables you to specify a search criteria for the dictionary object.

• **Enter a value for <attribute> if no <dictionary object> matches the above search criteria**

Enables you to specify a value for the <attribute> when the <dictionary object> is not found using the specified search criteria.

• **If <dictionary object> was found using above search criteria, set value for <attribute> by**

Enables you to specify a value for the <attribute> when the <dictionary object> is not found using the specified search criteria.

• **Enter a value for <attribute> if no <dictionary object> matches the above search criteria**

Enables you to select a method for setting the value for the <attribute> if the <dictionary object> is found using the specified search criteria.

◦ **providing an increment value and suffix**

Enables you to enter a numeric value for the increments and optionally enter a suffix of the attribute name.

◦ **providing a custom expression**

Enables you to enter a custom expression for the value of the attribute. You can use MVFLEX Expression Language (MVEL) syntax to specify the value.

# <span id="page-8-0"></span>**Row Repetition Details dialog box**

The Row Repetition Details dialog box enables you to specify how the parameters in the row should be repeated.

### **Repeats**

Enables you to select the required type of repeat option. The **Number of times** option is selected by default.

### • **Number of times**

Enables you to specify the following:

- The number of times the specific row should be executed
- Index Variable
- Variables
- **Number of Times**

Enables you to specify a numeral for the number of times the specific row should be executed.

◦ **Index Variable**

Enables you to specify the name of the index variable for row repetition.

◦ **Variables**

Enables you to include additional variables that have to be used during row repetition.

▪ **Add**

Adds a new row in the variables table.

▪ **Remove**

Removes the selected row from the variables table.

### • **For every resource in a group**

Enables you to specify the following:

- Resource Type
- Resource Search Criteria
- Resource Variable
- Index Variable
- Group Size Variable
- Variables

### ◦ **Resource Type**

Enables you to select the resource type.

### ◦ **Resource Search Criteria**

Opens the Resource Selection dialog box, which enables you to specify the criteria for searching resources of the selected resource type. The loop is executed for each searched resource based on the specified criteria.

### ◦ **Resource Variable**

Enables you to enter a name for the resource variable.

### ◦ **Index Variable**

Enables you to specify the index for row repetition.

### ◦ **Group Size Variable**

Enables you to enter a name for the group size variable.

### ◦ **Variables**

Enables you to include additional variables that have to be used during row repetition.

### • **Command buttons**

◦ **OK**

Saves the settings and closes the dialog box.

### ◦ **Cancel**

Does not save any changes, if any, and closes the dialog box.

### **Copyright information**

Copyright © 2024 NetApp, Inc. All Rights Reserved. Printed in the U.S. No part of this document covered by copyright may be reproduced in any form or by any means—graphic, electronic, or mechanical, including photocopying, recording, taping, or storage in an electronic retrieval system—without prior written permission of the copyright owner.

Software derived from copyrighted NetApp material is subject to the following license and disclaimer:

THIS SOFTWARE IS PROVIDED BY NETAPP "AS IS" AND WITHOUT ANY EXPRESS OR IMPLIED WARRANTIES, INCLUDING, BUT NOT LIMITED TO, THE IMPLIED WARRANTIES OF MERCHANTABILITY AND FITNESS FOR A PARTICULAR PURPOSE, WHICH ARE HEREBY DISCLAIMED. IN NO EVENT SHALL NETAPP BE LIABLE FOR ANY DIRECT, INDIRECT, INCIDENTAL, SPECIAL, EXEMPLARY, OR CONSEQUENTIAL DAMAGES (INCLUDING, BUT NOT LIMITED TO, PROCUREMENT OF SUBSTITUTE GOODS OR SERVICES; LOSS OF USE, DATA, OR PROFITS; OR BUSINESS INTERRUPTION) HOWEVER CAUSED AND ON ANY THEORY OF LIABILITY, WHETHER IN CONTRACT, STRICT LIABILITY, OR TORT (INCLUDING NEGLIGENCE OR OTHERWISE) ARISING IN ANY WAY OUT OF THE USE OF THIS SOFTWARE, EVEN IF ADVISED OF THE POSSIBILITY OF SUCH DAMAGE.

NetApp reserves the right to change any products described herein at any time, and without notice. NetApp assumes no responsibility or liability arising from the use of products described herein, except as expressly agreed to in writing by NetApp. The use or purchase of this product does not convey a license under any patent rights, trademark rights, or any other intellectual property rights of NetApp.

The product described in this manual may be protected by one or more U.S. patents, foreign patents, or pending applications.

LIMITED RIGHTS LEGEND: Use, duplication, or disclosure by the government is subject to restrictions as set forth in subparagraph (b)(3) of the Rights in Technical Data -Noncommercial Items at DFARS 252.227-7013 (FEB 2014) and FAR 52.227-19 (DEC 2007).

Data contained herein pertains to a commercial product and/or commercial service (as defined in FAR 2.101) and is proprietary to NetApp, Inc. All NetApp technical data and computer software provided under this Agreement is commercial in nature and developed solely at private expense. The U.S. Government has a nonexclusive, non-transferrable, nonsublicensable, worldwide, limited irrevocable license to use the Data only in connection with and in support of the U.S. Government contract under which the Data was delivered. Except as provided herein, the Data may not be used, disclosed, reproduced, modified, performed, or displayed without the prior written approval of NetApp, Inc. United States Government license rights for the Department of Defense are limited to those rights identified in DFARS clause 252.227-7015(b) (FEB 2014).

### **Trademark information**

NETAPP, the NETAPP logo, and the marks listed at<http://www.netapp.com/TM>are trademarks of NetApp, Inc. Other company and product names may be trademarks of their respective owners.